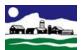

## How to Register for Free Digital Training at CCV-Rutland

**1.** Apply online to CCV as a Continuing Education student at https://apply.ccv.edu/ce/

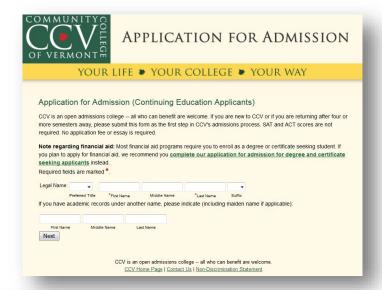

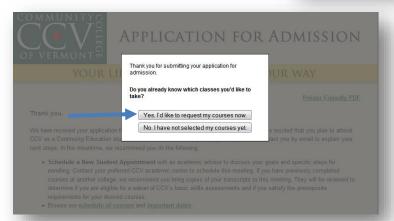

2. At the end of the application process, you will be asked to choose your class. Select, "Yes, I'd like to request my courses now."

**3.** Select "Community Education" from the dropdown box under the heading titled "Subject."

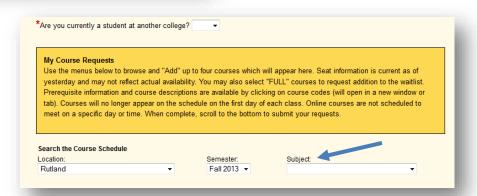

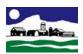

**4.** Find the title, "Microsoft IT Academy" and click "Add."

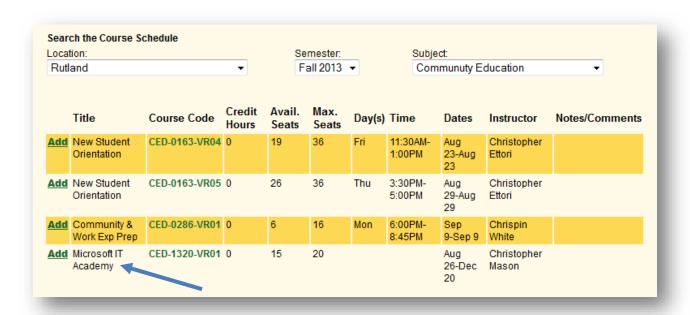

5. Finish the application by clicking the checkbox and clicking submit.

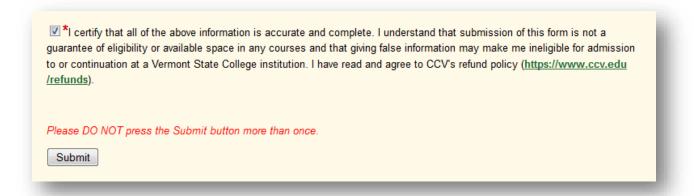

- **6.** At this point your application has been sent to the appropriate person at CCV-Rutland. They will contact you (either by phone or email) within 24-48 hours to register you for the class and to schedule an appointment.
- **7.** Your appointment might be one-on-one with an advisor or a workshop in which we will help you through the rest of the process.